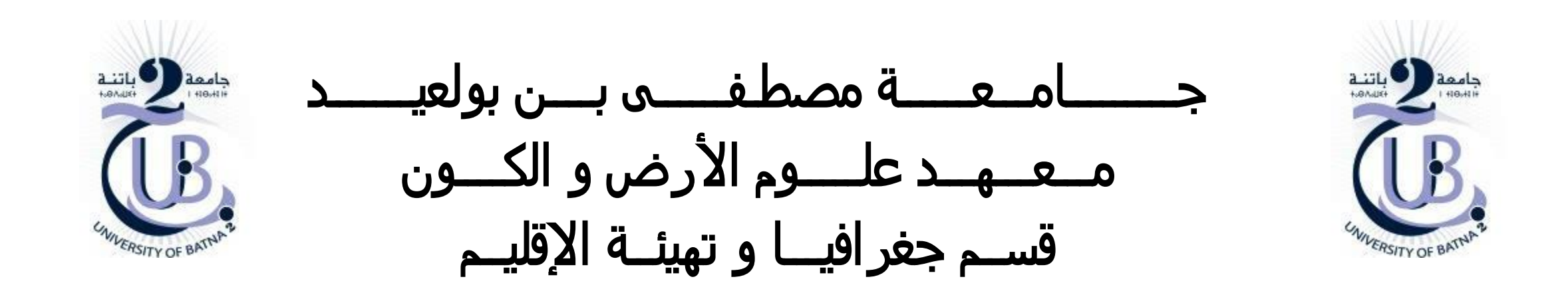

التحليل الشبكي Network Analyst TP

األستاذة: بعالة فطيمة

❑ **بناء الشبكة الجيومترية**

❑ **بناء القواعد الطوبولوجية**

❑ **بناء الشبكة المنطقية Network Logical**

❑ **إضافة طبقات التحليل الشبكي Analyst Network**

### بناء الشبكة الجيومترية

على شريط األدوات *Editor* على *Editing Start* لمباشرة رقمنة الطرقات ) الجانب الجيومتري و الوصفي (

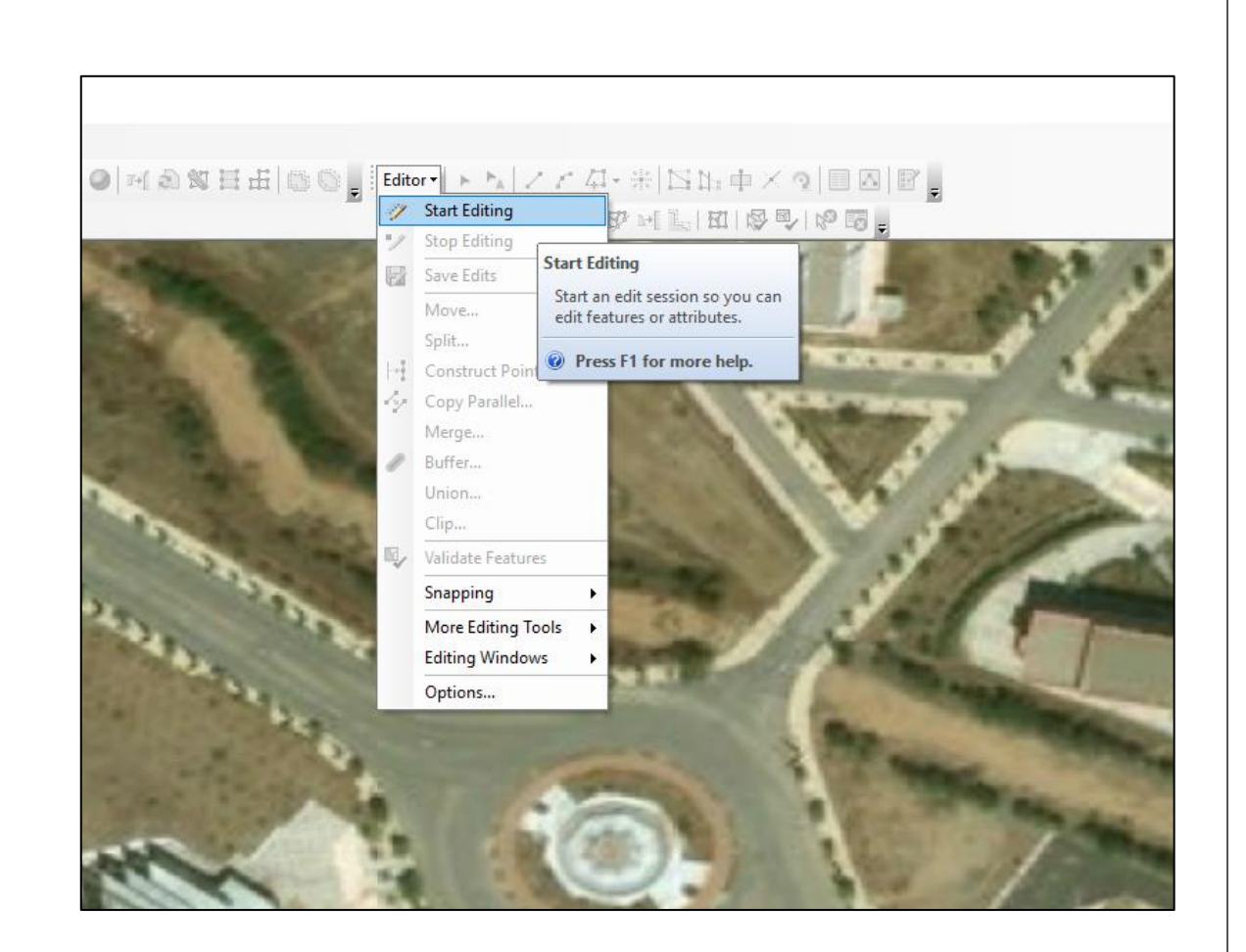

**/1** تجهيز مجموعة بيانات الشبكة *Geodatabase Create*

- إنشاء قاعدة بيانات جغرافية *geodatabase new Create*

- إنشاء مجموعة بيانات جديدة *datasets Feature new Create*

- إنشاء طبقة جغرافية خطية باسم 'شوارع' أو *roads* أو *route*

□ Manalyse network Geodatabase.gdb □ hanalyse\_network  $\pm$  route

- تجهيز خريطة األساس أو صورة جوية التي سنعمل عليها الخاصة بالمنطقة

- سواء تحميل صورة جوية مرجعة جغرافيا باستعمال برنامج *SasPlanet*

أو استعمال طبقات ايزري *BaseMap*

- إنشاء الشبكة الجيومترية مع مراعاة شروط االتصال بين عناصرها

### بناء الشبكة الجيومترية

#### **Example: One-way restriction** · 2-way street NAME Oneway State St · 1-way in digitized direction **Digitized direction** From NAME | Oneway the state of the state of the state of the state of **Contract Contract Contract** State St **FT** • 1-way against digitized direction Oneway **NAME BEAT REPAIR TF State St** From  $\equiv$  $\rightarrow$  To **Digitized direction Turn Features** · Digitize as a line feature · Can span multiple edges · Reference edges by: - Feature Class ID · Feature ID · Position

مراعاة اتجاه الطرق و بناء الشبكة على ذلك الأساس

### مخطط توضيحي يوضح كيف يجب رسم تقاطع الطرقات

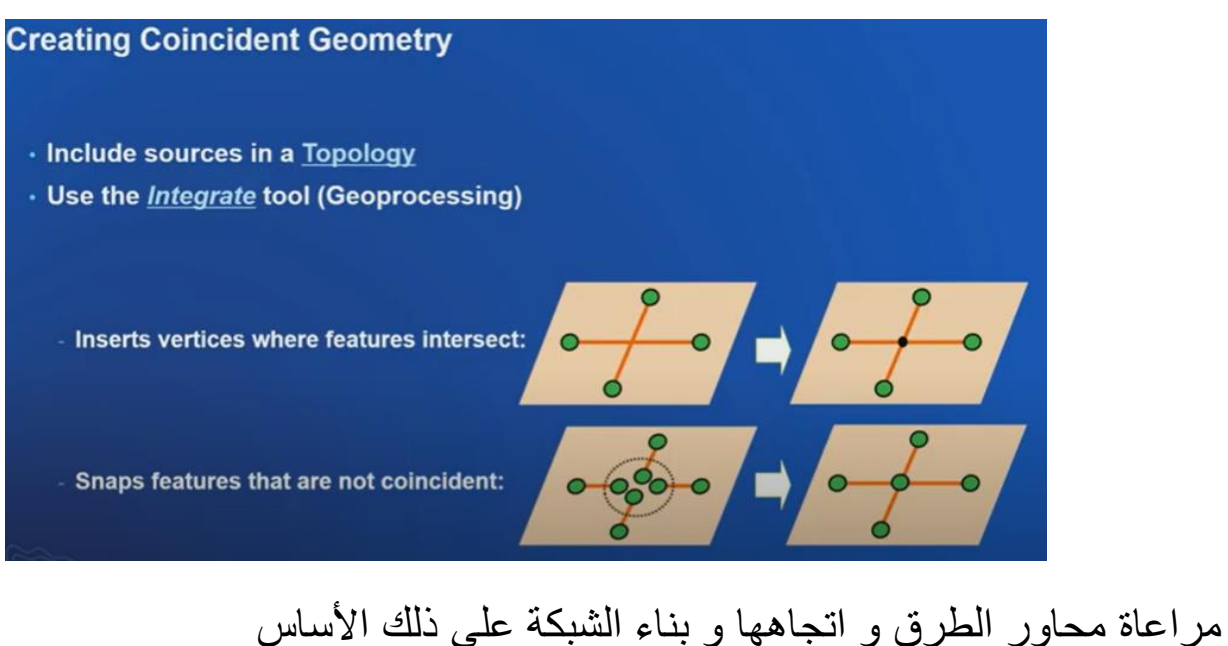

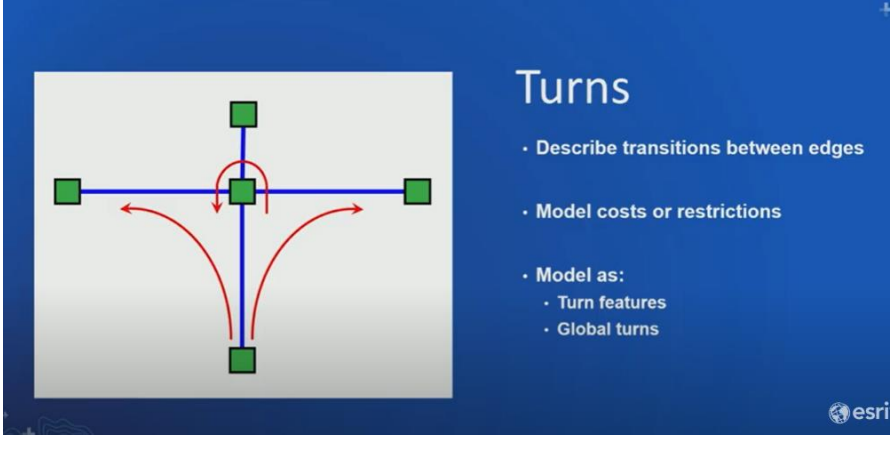

### بناء الشبكة الجيومترية

البيانات الوصفية التي يجب إضافتها للشبكة لالعتماد عليها أثناء التحليل في :*Attribute table* الجدول إسم الطريق *(text (name* نوع الطريق *(text (type lenght ,m (double*) مسافة *time, min (double* الوقت *oneway (boolean*) االتجاه

#### **Attributes in the Network Dataset**

⋅ Used to control navigation through the network

#### **Network Dataset Properties**

General Sources Turns Connectivity Elevation Attributes Travel Modes Directions

#### Specify the attributes for the network dataset:

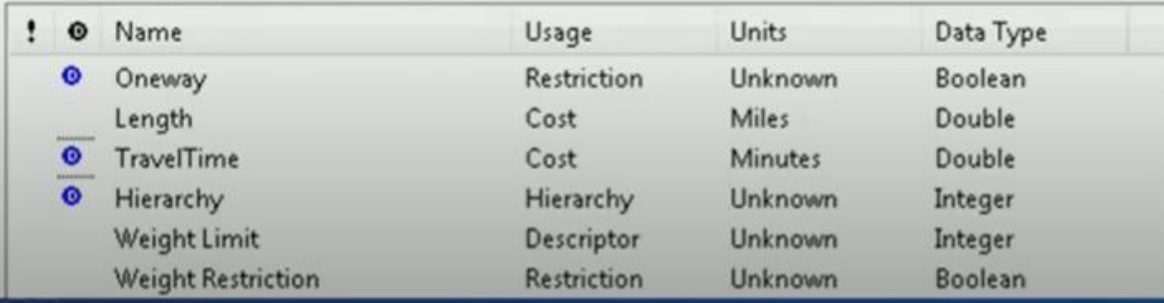

مخطط توضيحي يوضح اتصال كل خط بخط اخر عن طريق عقد أو تقاطعات *Connectivity*

#### **Coincident Geometries**

- · Enable network connectivity
	- Points of coincidence should exist where line features cross or intersect

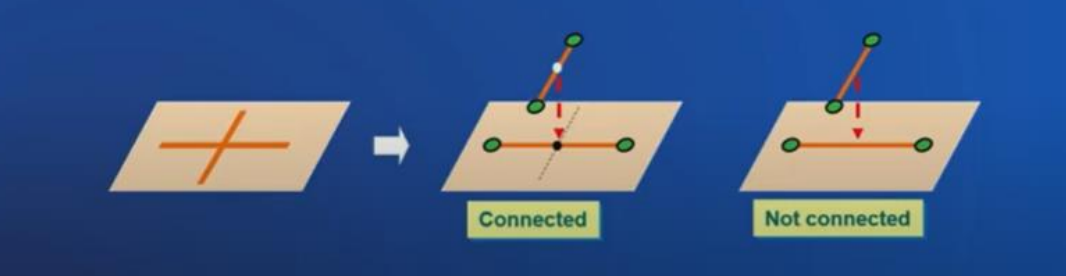

بناء الشبكة الجيومترية

أمثلة توضيحية عن كيفية رسم خطوط الطرق في مختلف االتجاهات و مراعاة محاور الدوران ليتاح للمحلل التنقل في جميع االتجاهات عبر الشبكة

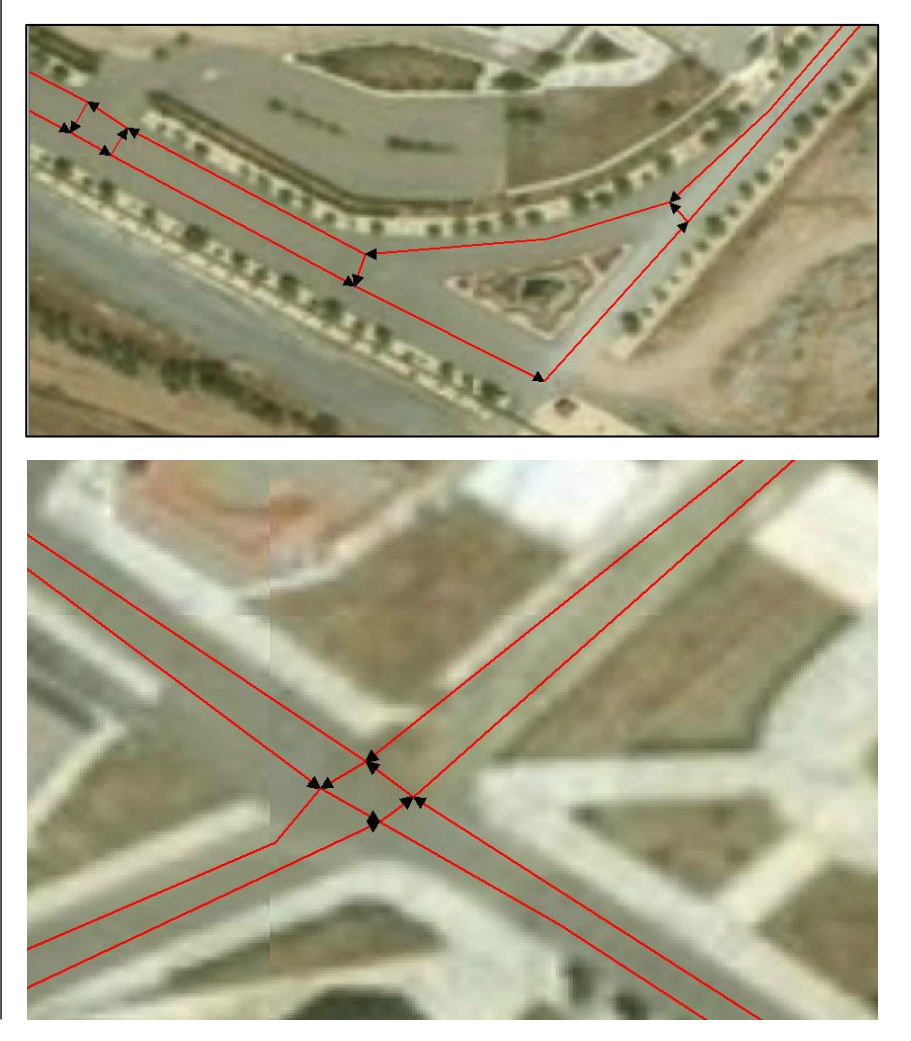

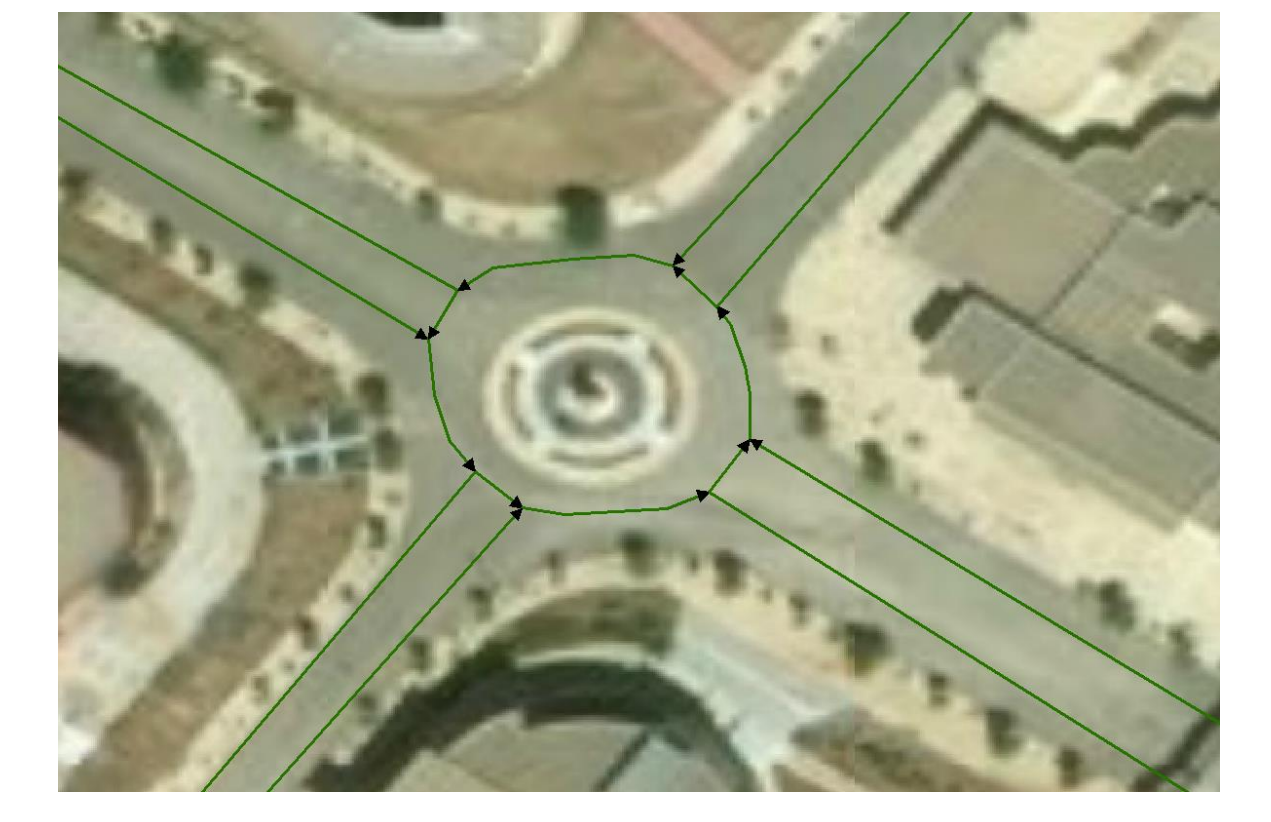

 $\times$ 

#### New Topology

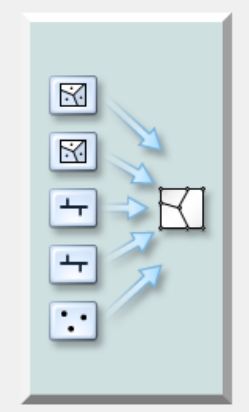

This wizard will help you build a new topology.

A topology allows you to model the integrated behavior of different data types.

Some examples include modeling adjacent land parcels or soil polygons, coastline and country boundaries, a roads network, road and bus routes, and nested geography (census information).

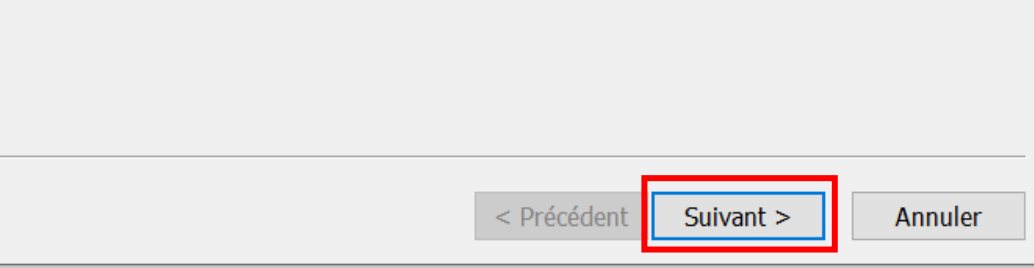

نضغط على *التالي* 

خالل بناء الشبكة الهندسية نعمل على إدخال البيانات الخاصة بيها في جدول البيانات الوصفية *Table Attribute*

#### **Table**

#### $\Box \cdot |\Xi| \cdot |\Xi| \boxtimes \Box \otimes \times$

route

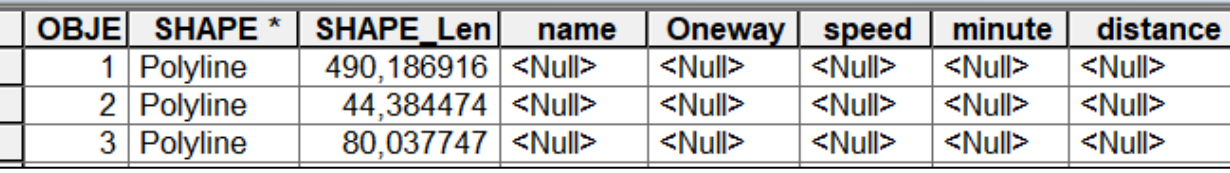

#### **/2** إنشاء الطوبولوجيا **Topology Create**

نقوم بهذه الخطوة من أجل التحقق من سالمة الشبكة و اتصال عناصرها و عدم وجود ثغرات . - على الزر األيمن لمجموعة البيانات *datasets Feature*

نضغط بالزر األيمن للفأرة ثم نختار *Topology New*

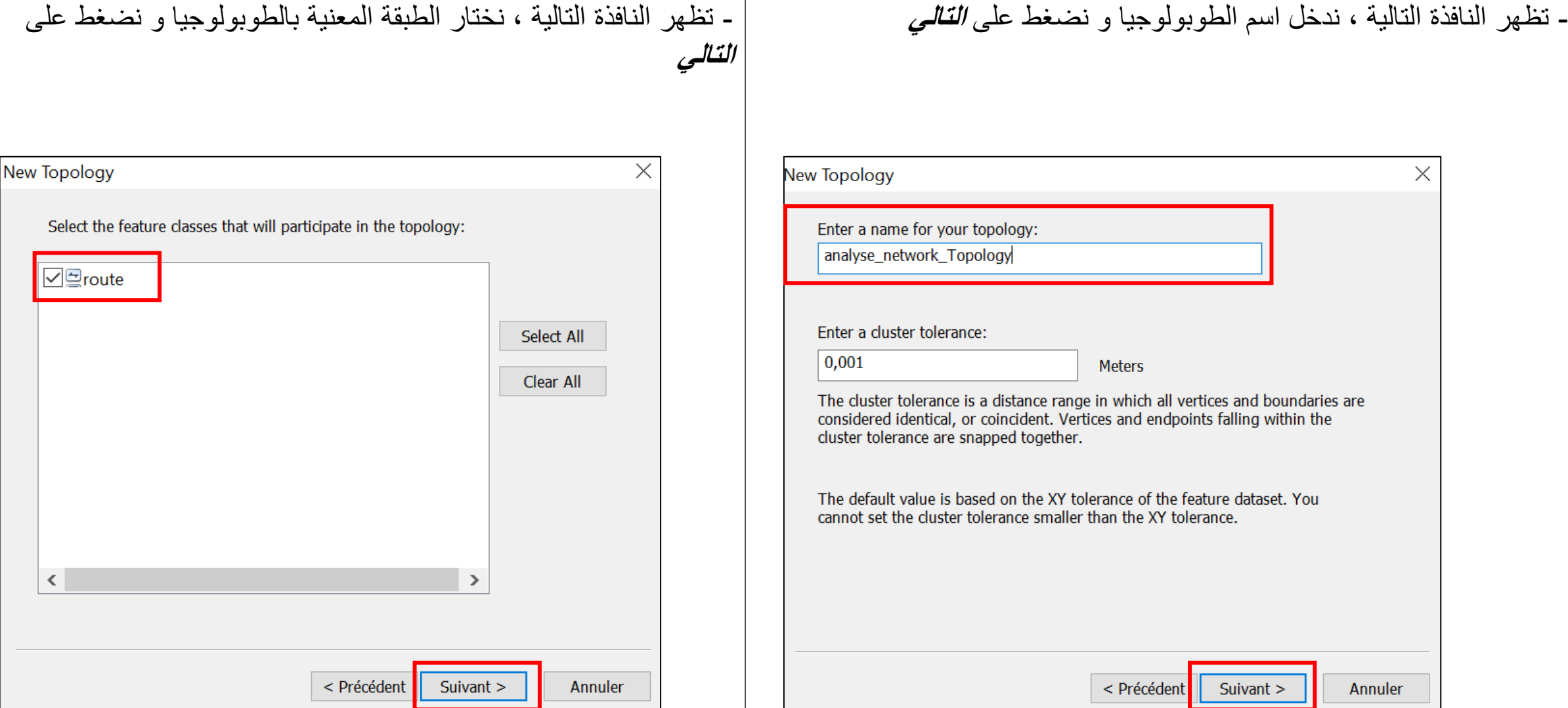

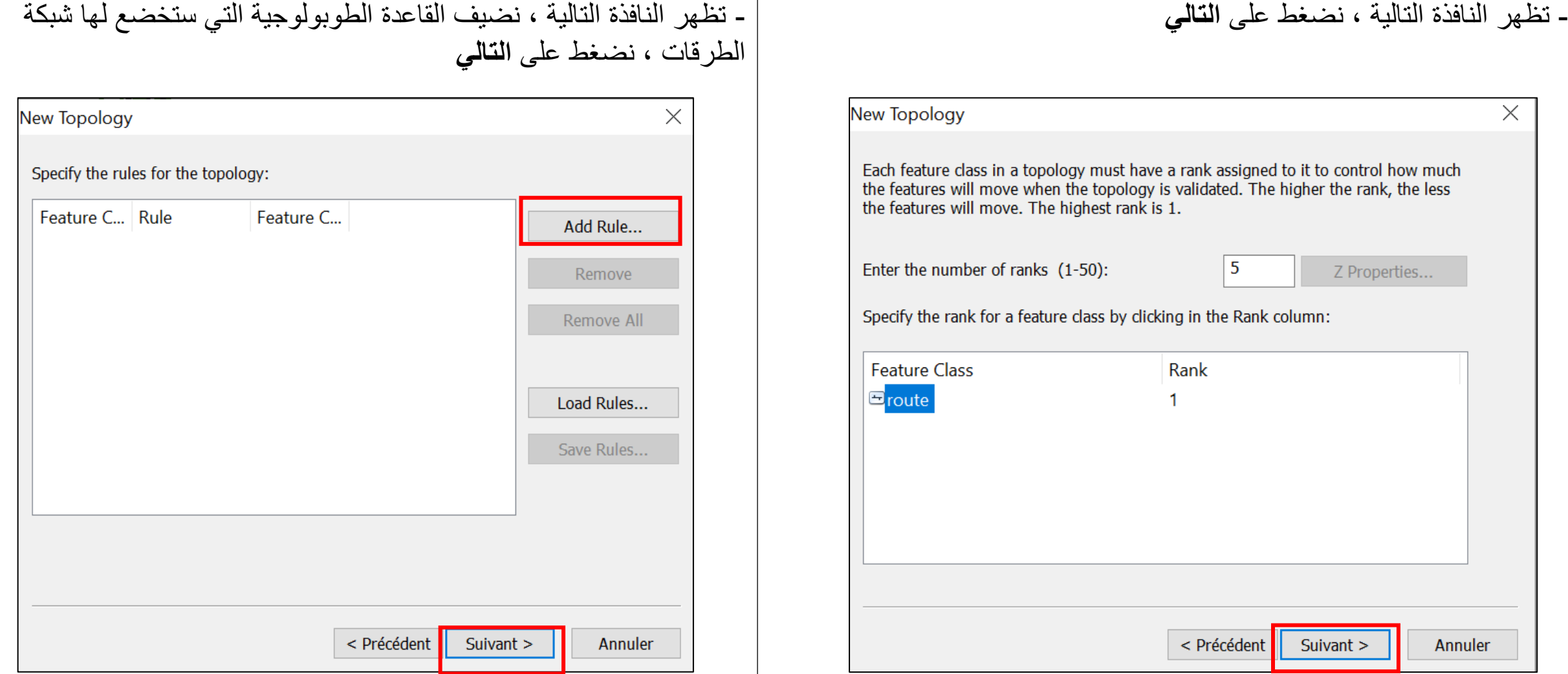

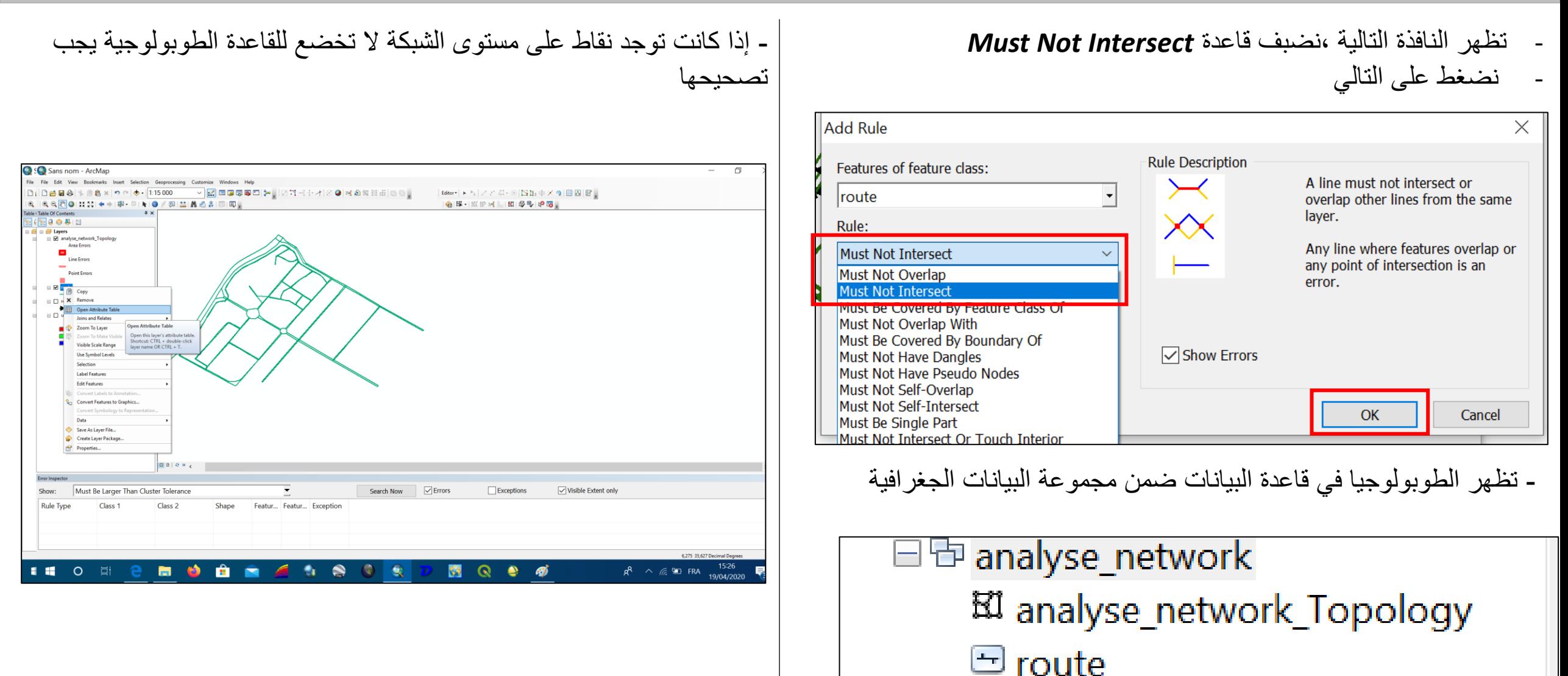

an C

# بناء الشبكة المنطقية **Network Logical**

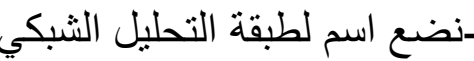

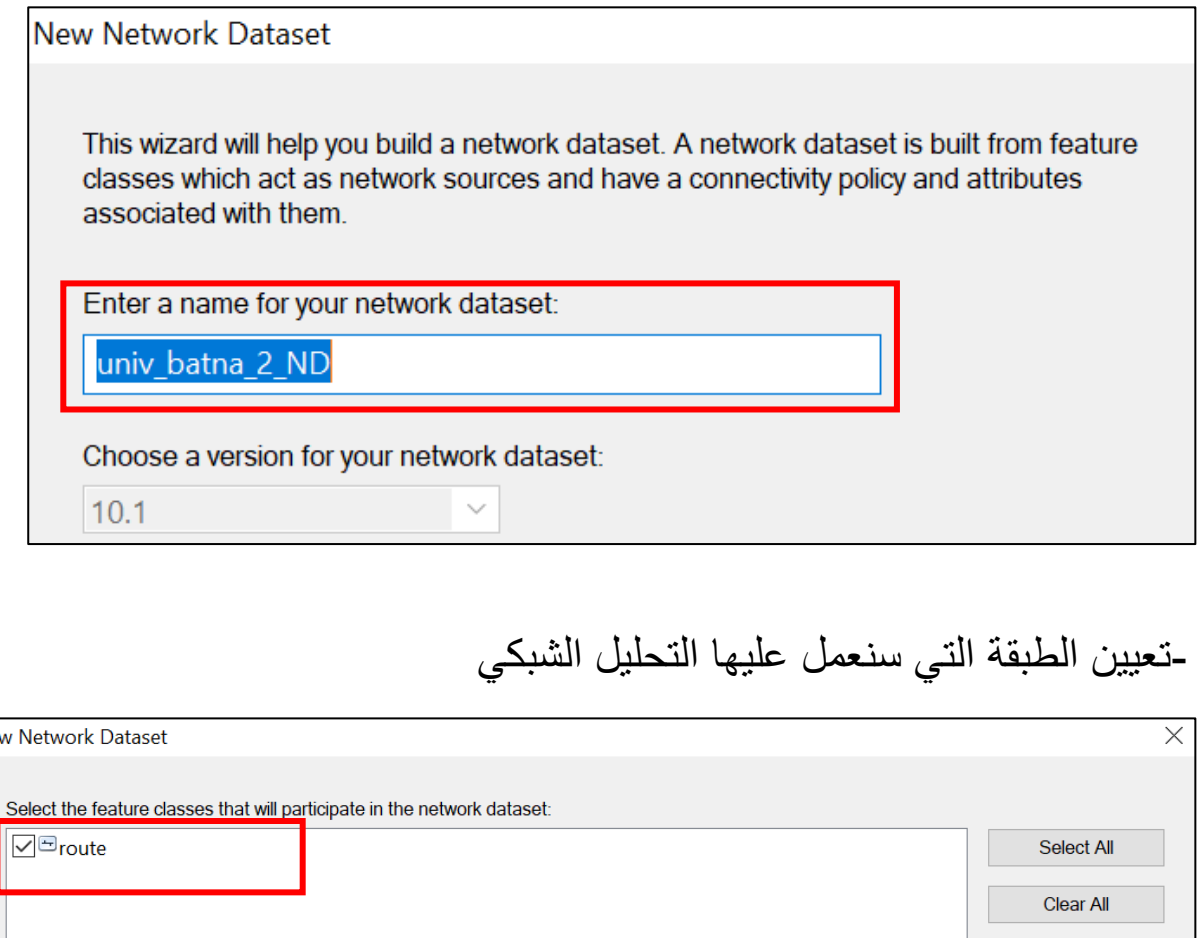

#### **/3** إنشاء طبقة التحليل الشبكي **datasets Network** -نضع اسم لطبقة التحليل الشبكي

- على الزر األيمن لمجموعة البيانات *Datasets Feature* نضغط بالزر األيمن للفأرة ثم نختار *Datasets Network New*

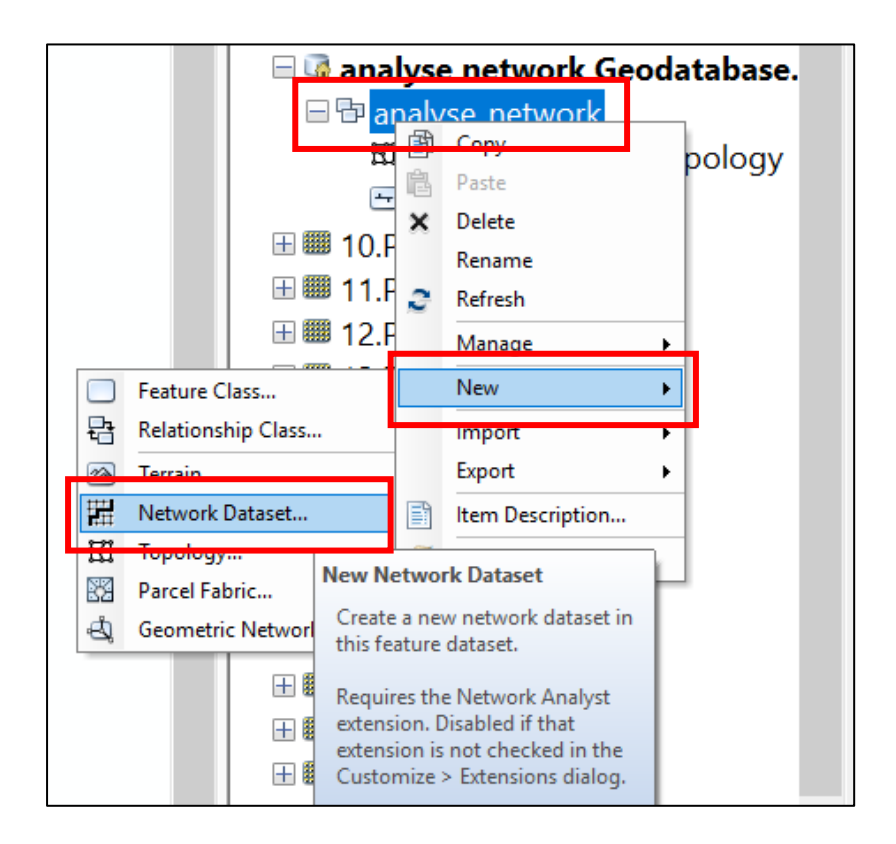

# بناء الشبكة المنطقية **Network Logical**

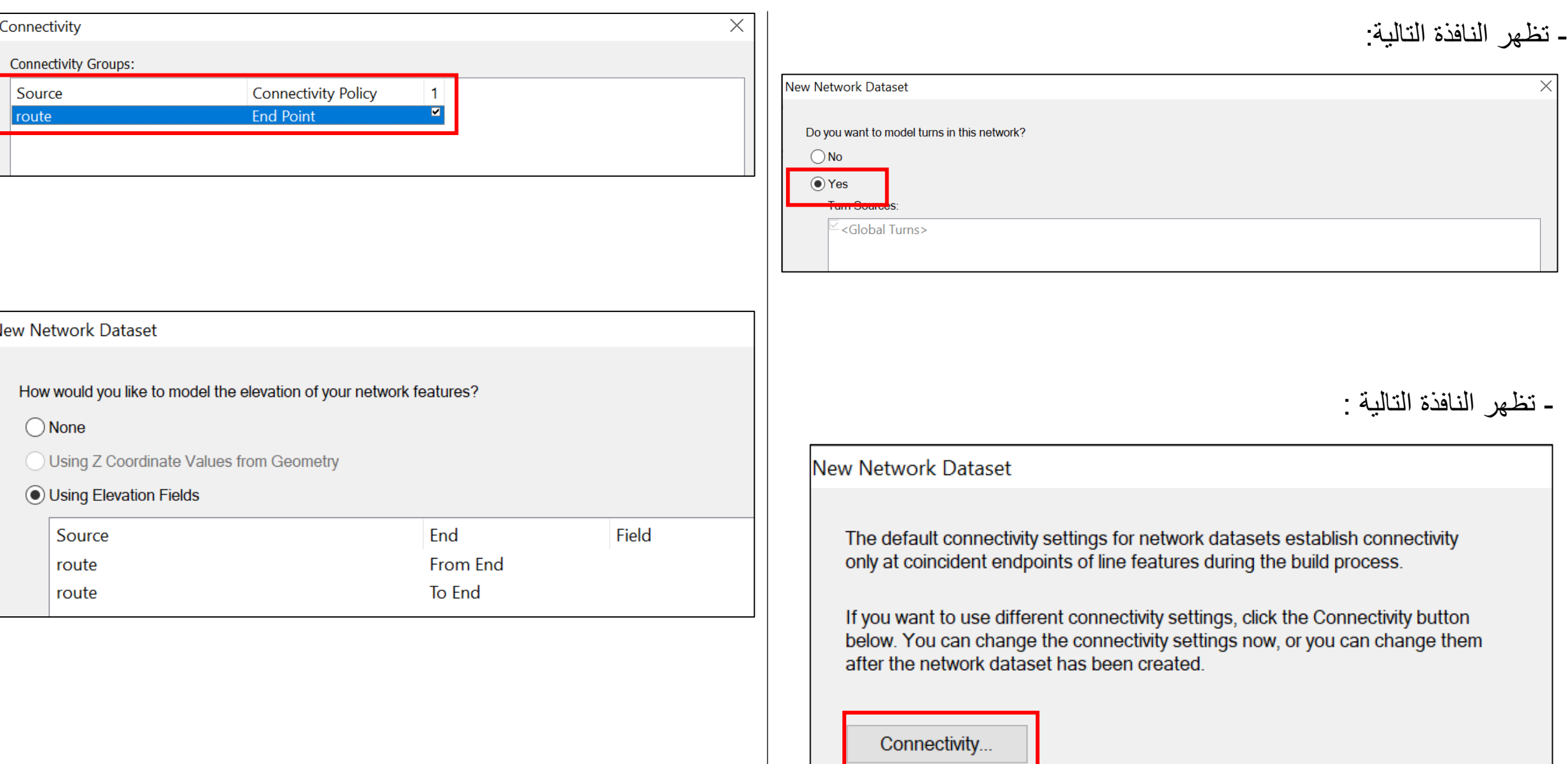

# بناء الشبكة المنطقية **Network Logical**

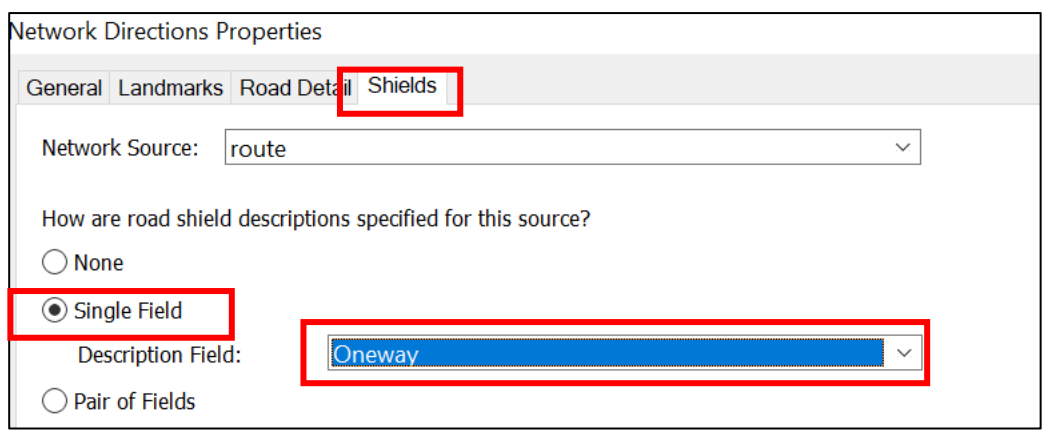

#### - تظهر النافذة التالية ، تعيين الحقول الالزمة و الوحدات :

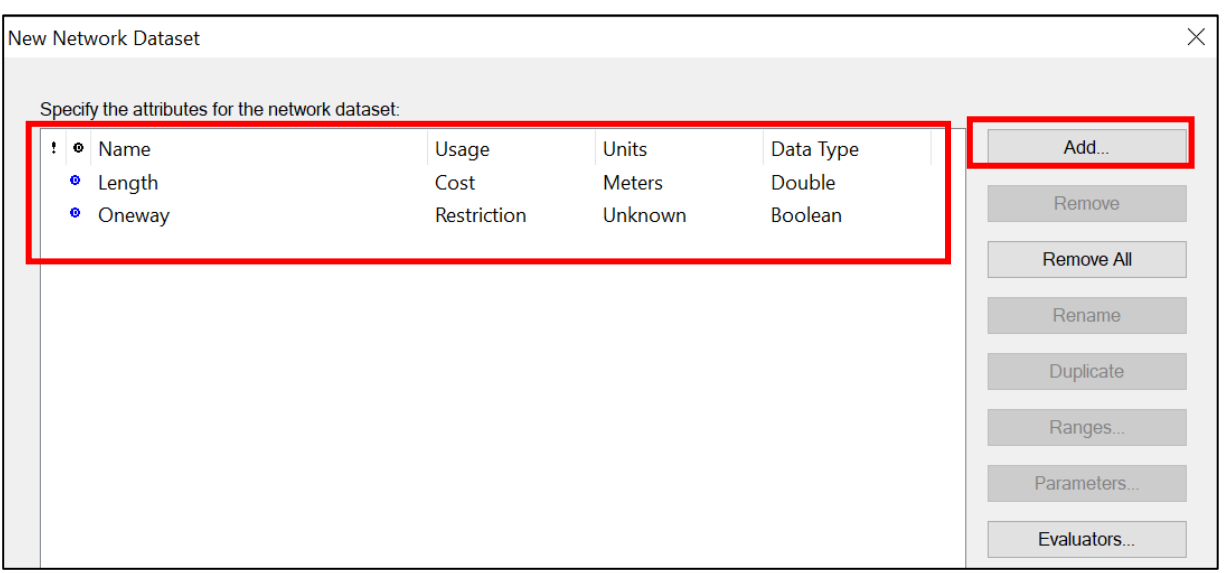

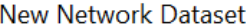

Do you want to establish driving directions settings for this network dataset?

 $\bigcirc$  No

 $\odot$  Yes

You can use the default Directions settings or you can click the Directions button below to specify the settings. You can change the direction settings now, or you can change them after the network dataset has been created.

Directions...

- نضغط على *OK* :
- تظهر طبقة الشبكة المنطقية *Network Logical* نالحظ وجود طبقتين
	- نقطية تمثل التقاطعات بين الخطوط و تعتبر نقاط تواصل بين الخطوط

### *junctions*

```
- و األخرى خطية lines
```
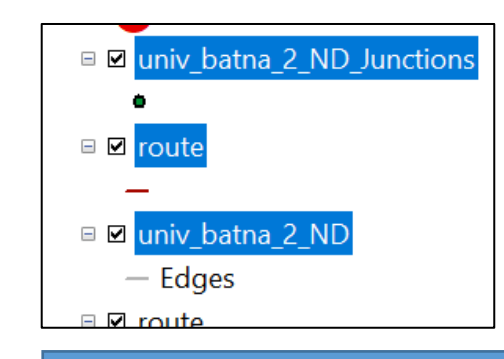

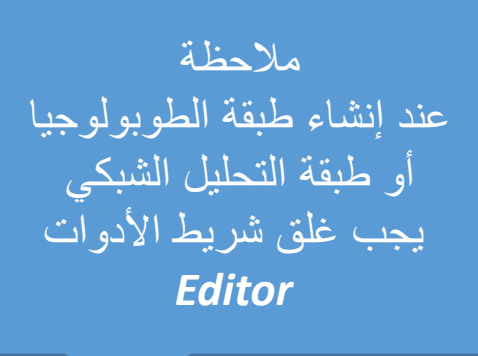

- تفعيل شريط األدوات *Analyst Network*
- *Customize » Toolbars » Network Analyst* -

#### **/1.3** تحليل أفضل طريق **Route New**

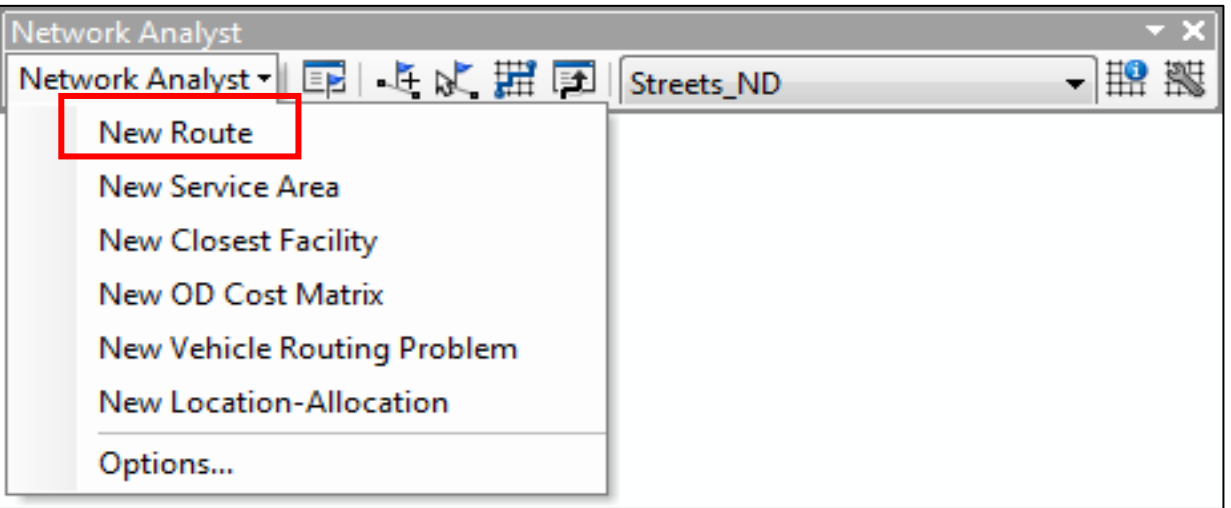

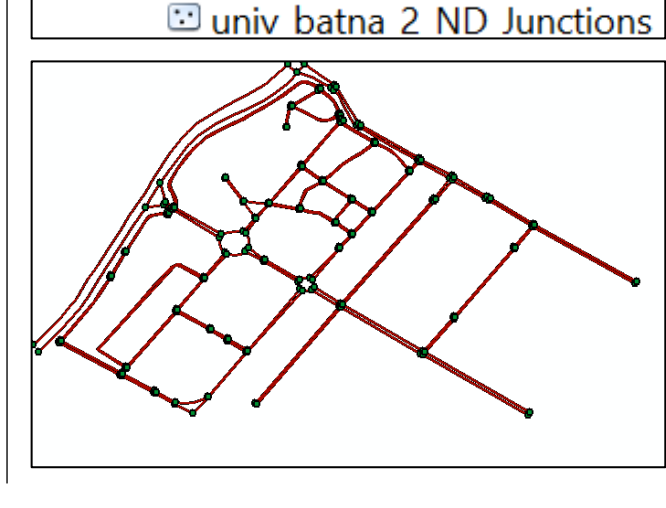

■ univ batna 2 ND

□ analyse network Geodatabase.

EI analyse network Topology

日 <sup>•</sup> analyse network

 $\Xi$  route

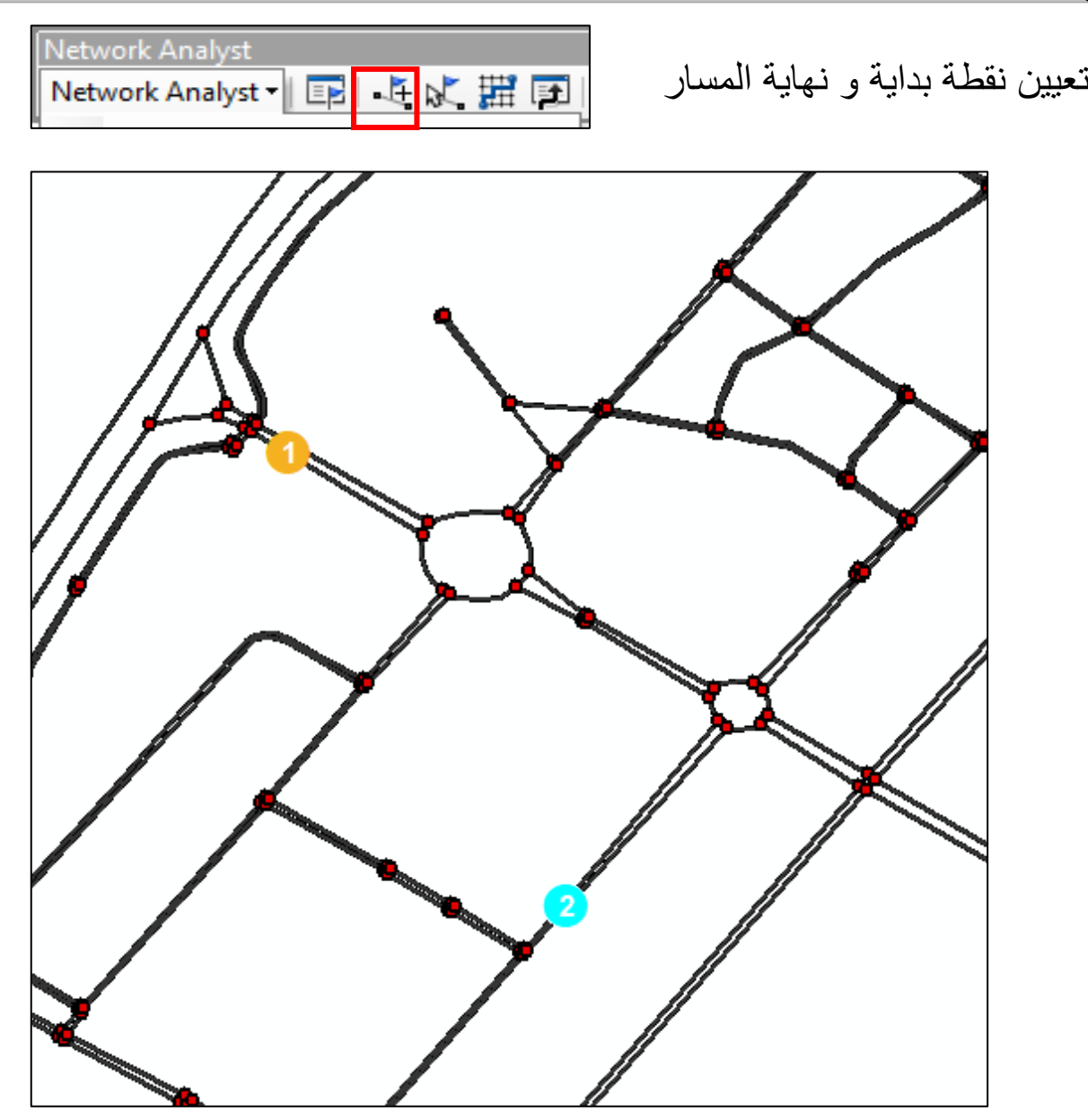

- تظهر الطبقة الخاصة بالتحليل *Route New* -تعيين نقطة بداية و نهاية المسار

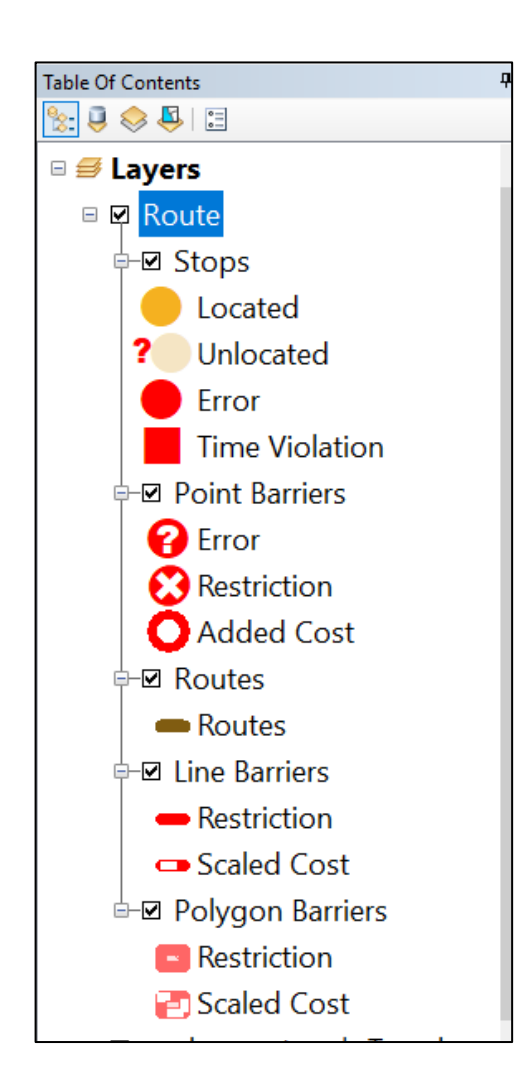

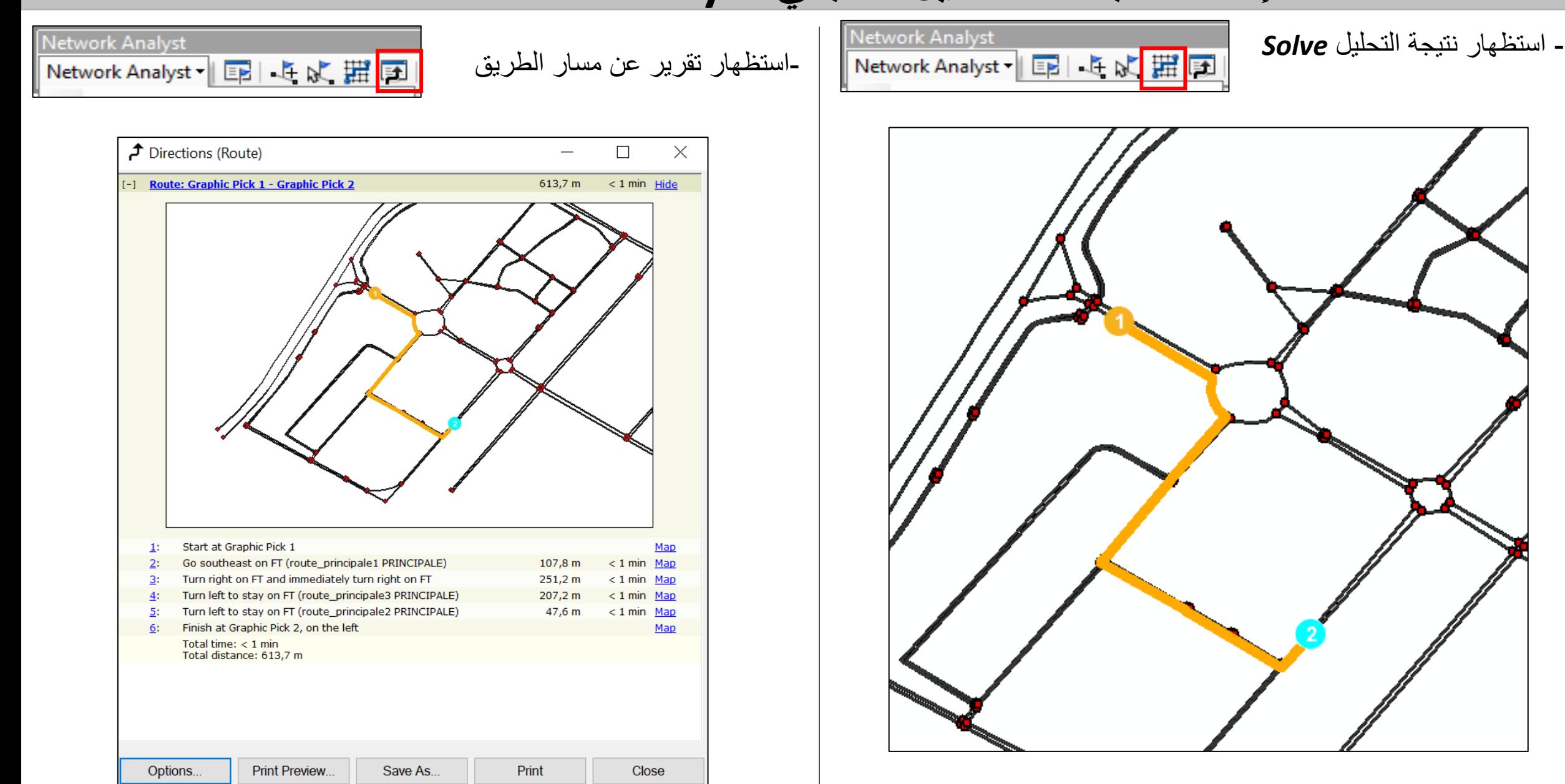

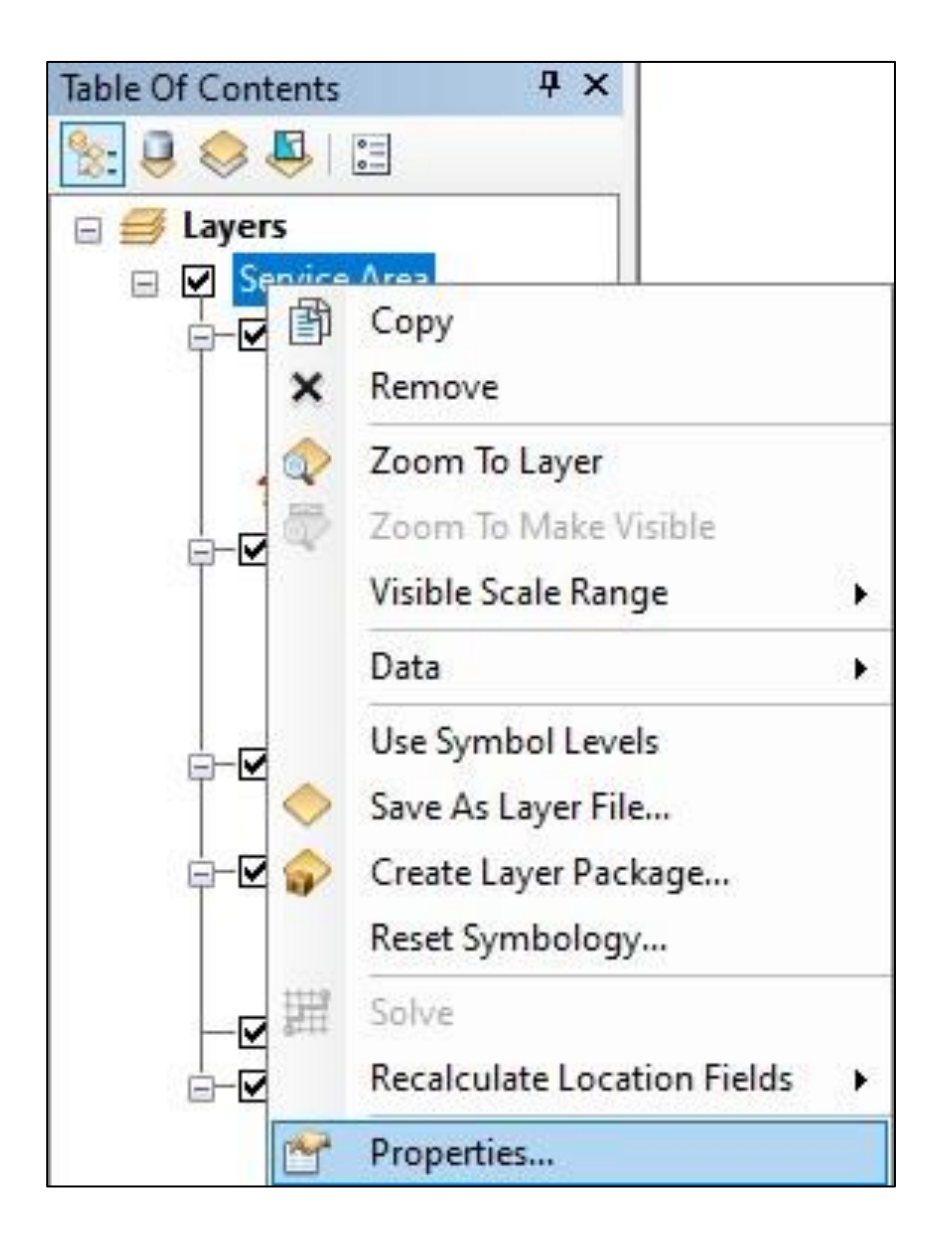

#### **Network Analyst** Network Analyst | 国 4 5 武 翻 国 Streets\_ND - | 鵲 鬣 New Route New Service Area **New Closest Facility** New OD Cost Matrix New Vehicle Routing Problem New Location-Allocation Options...

- تظهر الطبقة الخاصة بالتحليل *Area Service New*
	- نضغط عليها بالزر األيمن للطبقة لضبط االعدادات

**/1.3** تحليل منطقة الخدمات **Area Service New**

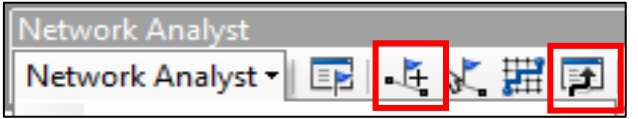

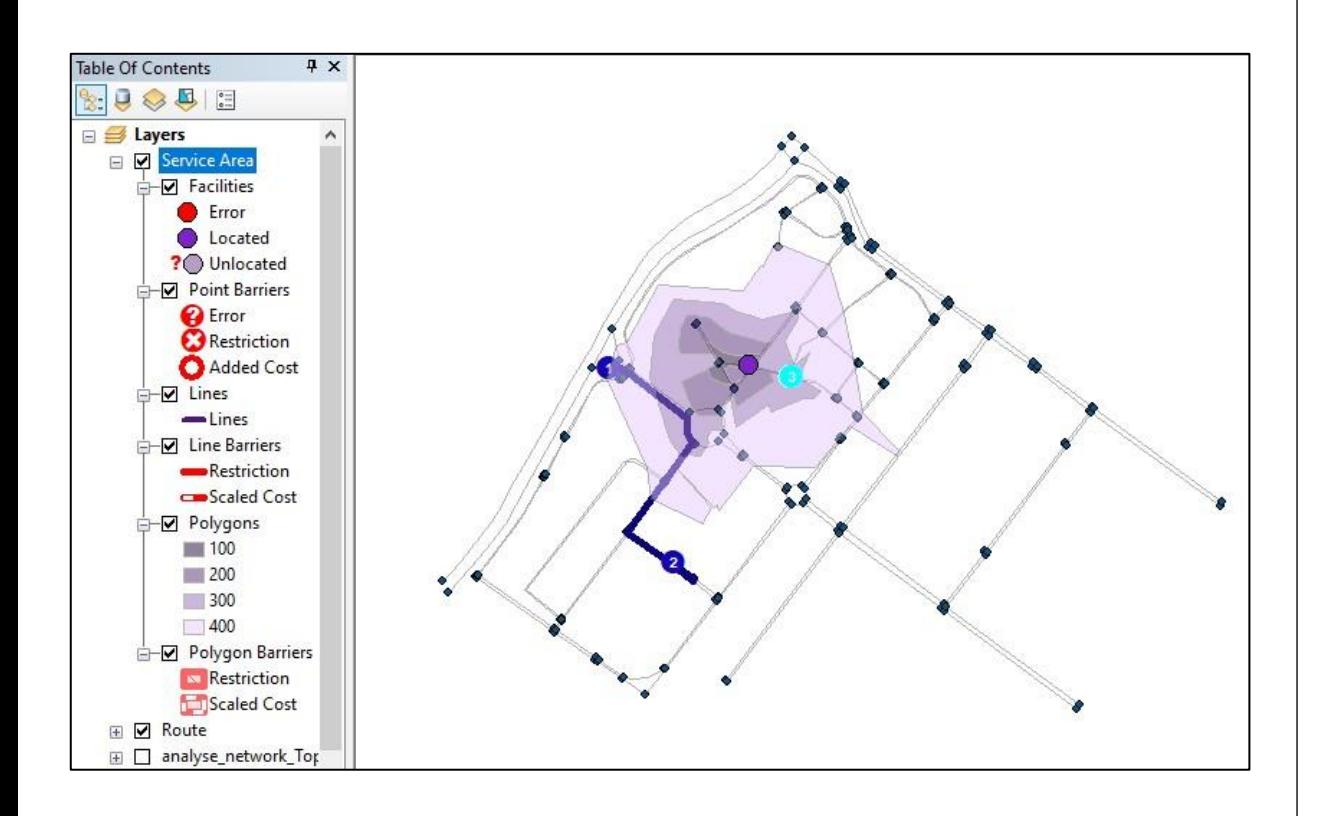

### - ضبط االعدادات، المسافات الالزمة للتحليل أو األزمنة -تعيين نقطة بداية المسار ثم استظهار النتيجة *Solve*

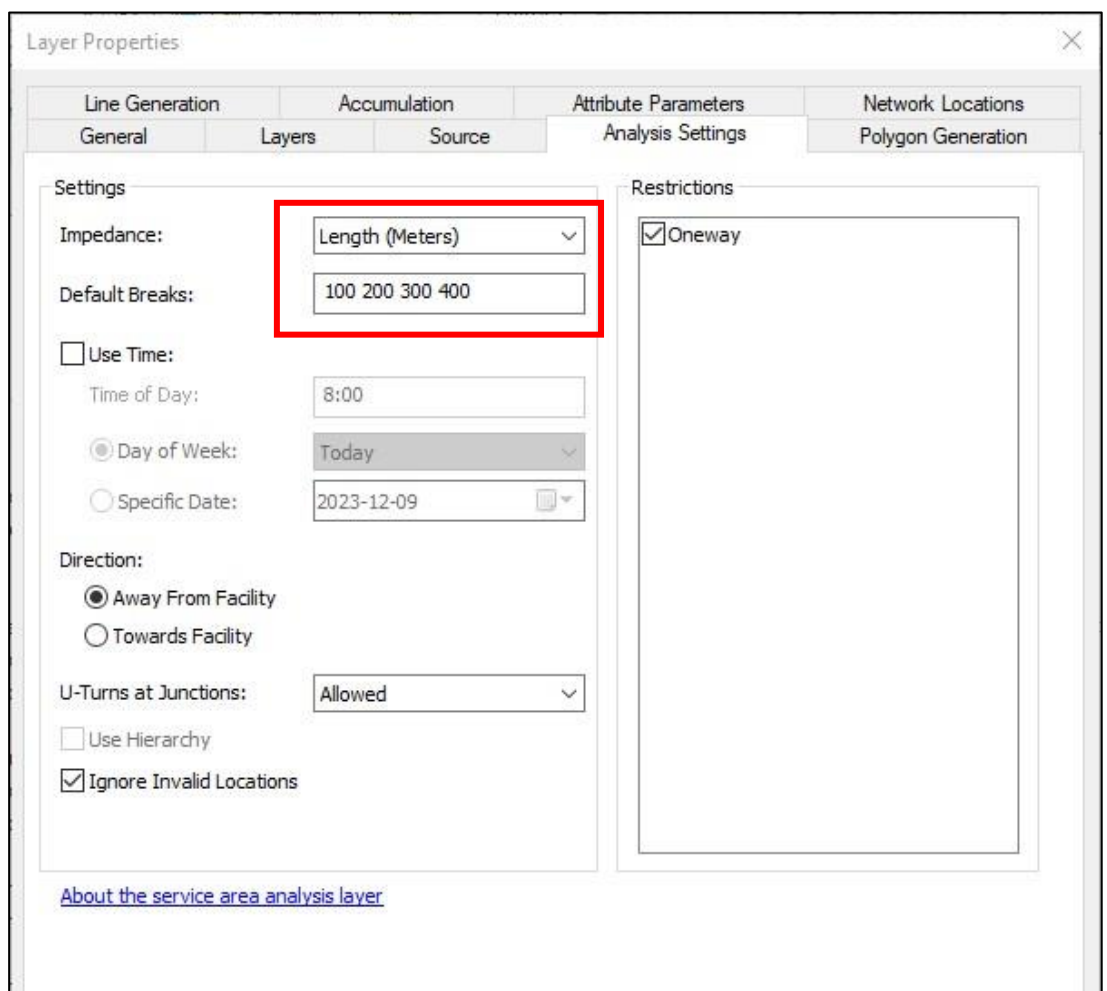

تطبيق

إلغاء الأمر موافق